#### МОСКОВСКИЙ ФИЗИКО-ТЕХНИЧЕСКИЙ ИНСТИТУТ (НАЦИОНАЛЬНЫЙ ИССЛЕДОВАТЕЛЬСКИЙ УНИВЕРСИТЕТ)

# Инструкция для прохождения отборочных мероприятий и/или экзаменов в бакалавриат, магистратуру или аспирантуру МФТИ через систему прокторинга.

Долгопрудный 2024

## 1 Общие правила участия и проведения отборочных мероприятий

- 1. Отборочное мероприятие проводится с использованием дистанционных технологий при условии идентификации личности поступающих.
- 2. Поступающий однократно сдаёт каждое отборочное мероприятие.
- 3. Результат отборочного мероприятия может быть аннулирован при наличии нарушений со стороны участника отборочного мероприятия.

# 2 Порядок действий для участия в отборочных онлайн мероприятиях и/или экзаменах в бакалавриат, магистратуру или аспирантуру

- 1. Подайте заявление в приемную комиссию. Актуальную информацию можно найти на сайте [приемной комиссии](https://pk.mipt.ru/) Зарегистрируйтесь на сайте [прокторинга.](http://exams.mipt.ru/)
- 2. Для регистрации на сайте [прокторинга](http://exams.mipt.ru/) необходимо нажать «Вход» в правом верхнем углу страницы.

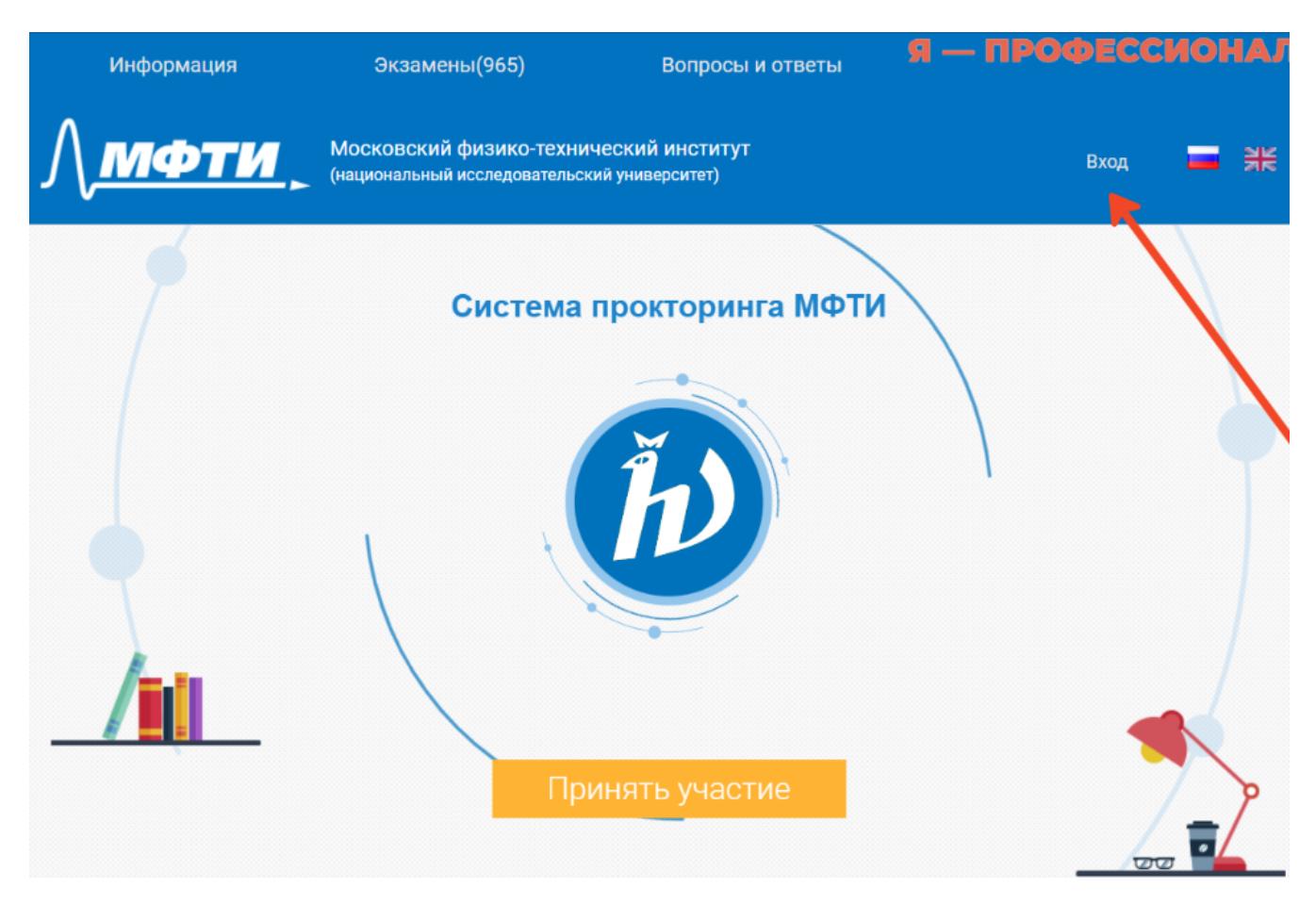

Рис. 1: Вход

BOЙТИ Через G G G S V3 Вход с помощью акаунта AbituNet Fmail Пароль Забыли пароль? Вход Регистрация

Рис. 2: Авторизация/регистрация

Пройти процедуру регистрации или авторизации (если у вас уже существует учетная запись). Затем зайти на почту, указанную при регистрации, и активировать аккаунт, нажав на ссылку, пришедшую на почту.

- 3. Проверьте совпадение технических характеристик Вашего устройства с минимальными техническими характеристиками (указаны ниже), требуемыми для участия в онлайн-экзаменах.
- 4. Обращаем Ваше внимание: на каждый экзамен необходимо регистрироваться отдельно!
- 5. Необходимо войти в событие экзамена, чтобы система автоматически проверила совпадение с необходимыми техническими характеристиками, в том числе скорость соединения.
- 6. Приступайте к экзаменам только в случае полного совпадения характеристик (все пункты будут отмечены зеленым). Иначе в процессе сдачи экзамена могут возникнуть непоправимые технические неполадки, результаты могут не сохраниться и т.д.
- 7. Дата и время начала вступительного испытания указаны в событии каждого экзамена. Зайдите на сайт и авторизуйтесь не позднее, чем за 15 минут до начала экзамена.

### 3 Технические требования и рекомендации

- 1. Наличие веб-камеры с минимальным разрешением в 0.5 Мегапикселя и частотой съёмки 25 кадров в секунду.
- 2. Наличие функционирующего микрофона (может быть встроен в ноутбук, внешний подключенный к компьютеру, встроенный в веб-камеру, и т.д.).
- 3. Наличие компьютера с стабильным интернет соединением (без разрывов). Рекомендуемая скорость соединения – от 10 мбит/с.

Обращаем внимание, что экзамен может быть не засчитан при длительном разрыве соединения. В этом случае свяжитесь с [технической поддержкой](https://t.me/mipt_proct) системы прокторинга

- 4. Наличие браузера Google Chrome  $70+$  или Microsoft Edge  $17+$  или Mozilla Firefox  $52+$ . Крайне рекомендуется использование браузера Google Chrome последней версии. Тогда будет обеспечена максимальная производительность и стабильность видеозаписи при сдаче экзамена.
- 4 Регистрация на отборочные мероприятия и/или экзамены в бакалавриат, магистратуру или аспирантуру онлайн
	- 1. Откройте в браузере страницу [прокторинга.](http://exams.mipt.ru/)
	- 2. Выберите необходимое отборочное мероприятие из списка, нажать кнопку Зарегистрироваться и пройдите процедуру проверки технической готовности компьютера\*.

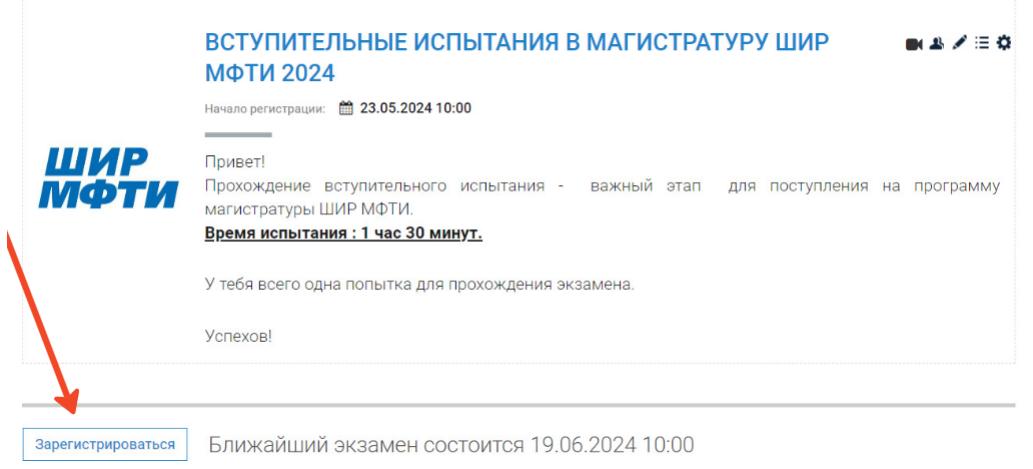

Рис. 3: Регистрация на мероприятие

\*при необходимости, данную процедуру можно пройти повторно нажатием кнопки !Проверка в секции отборочного мероприятия на главной странице.

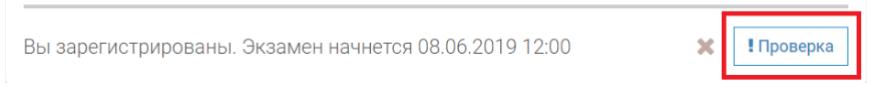

Рис. 4: Повторное прохождение проверки

### 5 Проверка технических характеристик

Во время проверки (как и при начале экзамена, так и после разрыва соединения) необходимо дать доступ браузеру к камере, микрофону и экрану:

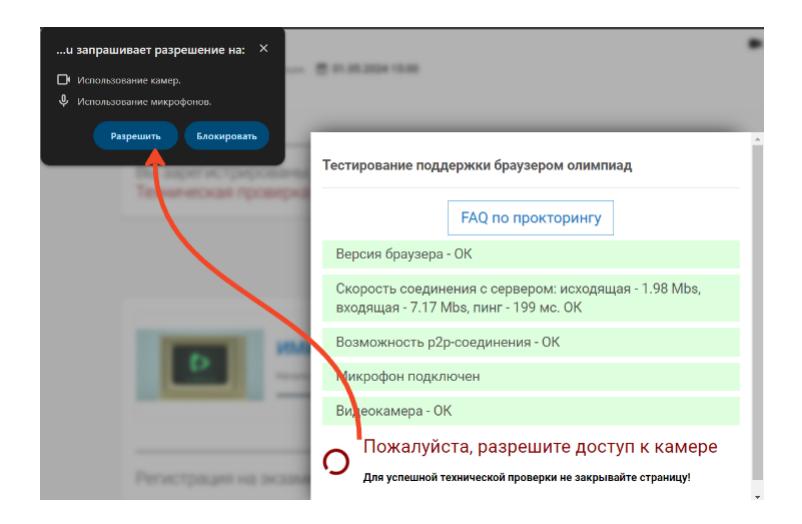

Рис. 5: Доступ к камере и микрофону

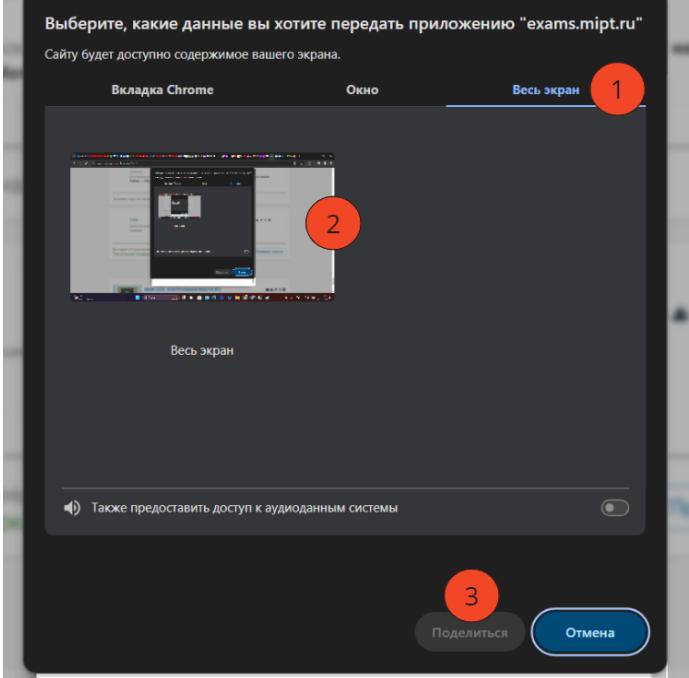

Рис. 6: Доступ к экрану

#### Обращаем Ваше внимание, что доступ необходимо дать ко всему экрану (как на скриншоте), иначе результат может быть не засчитан!

Если проверка технической готовности не прошла, у Вас будет время для исправления неполадок. Если веб-камера подключена к устройству, но выдаёт ошибку, вероятно, камера захвачена другим приложением. Перезагрузите устройство для её освобождения. Начать экзамен можно только после успешного прохождения технической проверки.

# 6 Порядок действий во время отборочных онлайн мероприятий и/или экзаменов в бакалавриат, магистратуру или аспирантуру

- 1. Пройдите процедуру идентификации сразу после начала экзамена. Для этого поднесите паспорт или любой документ, удостоверяющий личность, к камере и держите не менее 20 секунд.
- 2. Наклоните камеру так, чтобы было видно, что находится у Вас на столе. Никаких лишних предметов, кроме бумаги и ручки быть не должно, иначе результаты могут быть аннулированы. Дополнительные предметы/материалы могут быть разрешены на усмотрение прок-

торов.

- 3. Во время экзамена запрещается общаться с кем-либо, кроме проктора экзаменатора - иначе результаты могут быть аннулированы.
- 4. Экзамен записывается на камеру. Не открывайте сторонних программ или сайтов, кроме экзаменационного, иначе результаты могут быть аннулированы. Вы можете воспользоваться сторонними сайтами только, чтобы загрузить фото решения. Разрешение на это необходимо получить у проктора (кнопка Звонок проктору в нижнем левом углу экрана).

Использование иных интернет ресурсов и приложений запрещено, если проктор не оповестили Вас об обратном.

5. Во время экзамена не покидайте страницу экзамена для гарантии непрерывности видеозаписи. В случае возникновения неисправностей – вы можете войти на страницу мероприятия, и продолжить решение нажатием на кнопку "Продолжить решение" в секции мероприятия.

В случае возникновения непредвиденных ошибок или зависаний на странице сдачи, обновите страницу (F5) и продолжите сдачу экзамена.

- 6. Отойти от камеры можно только с разрешения проктора экзаменатора, иначе результаты экзамена могут быть аннулированы.
- 7. Ответы на экзаменационные задания можно давать в двух вариантах: заполнить форму на сайте или отсканировать/сфотографировать решение на бумаге.
- 8. По любому вопросу в ходе экзамена можно обратиться к проктору экзаменатору. Рассчитывайте свое время так, чтобы на заполнение форм ответов или загрузку фото оставалось достаточно времени.
- 9. Вы можете завершить экзамен досрочно, или он завершится автоматически, по истечении времени экзамена. После завершения экзамена система Вас об этом оповестит. Закройте страницу сдачи. Экзамен считается завершенным.

# 7 Порядок действий по завершении участия в отборочных онлайн мероприятиях и/или экзаменах в бакалавриат, магистратуру или аспирантуру МФТИ

- 1. Результат отборочного мероприятия будет доступен в течение 14 дней с момента выполнения работы.
- 2. Вы можете уточнить результат в приемной комиссии.
- 3. Результаты дистанционных отборочных испытаний засчитываются при поступлении в МФТИ.